### **1º PASSO**

Acesse o link Sistema Betha Servidor Público</u>. Para o primeiro acesso, utilize a senha e usuário informados pelo RH.

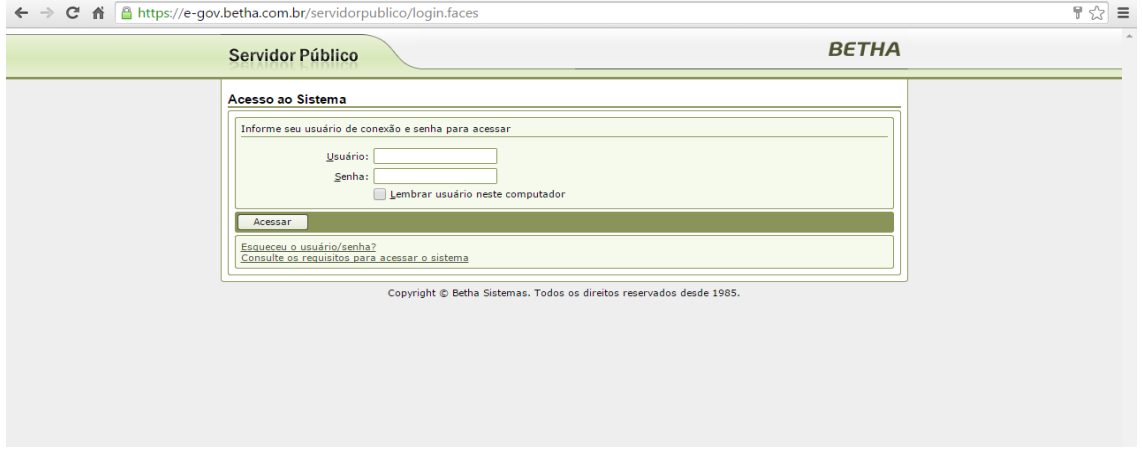

**2º PASSO**

**MENU CONSULTAS**

CONSULTA DE FUNCIONÁRIOS – verifica os dados do seu cargo, salario, etc. CONSULTA RECIBOS – últimos holerites

CONSULTA DADOS CADASTRAIS – somente para consulta, caso queira fazer alguma alteração de dados do cadastro, deverá fazer como segue abaixo nos passos 4º e 5º.

#### **3º PASSO**

Caso necessite fazer alterações de dados cadastrais, siga as instruções abaixo:

- Clicar em CADASTROS solicitação de dados CADASTRAIS
- Clicar em DADOS GERAIS depois clique em NOVO

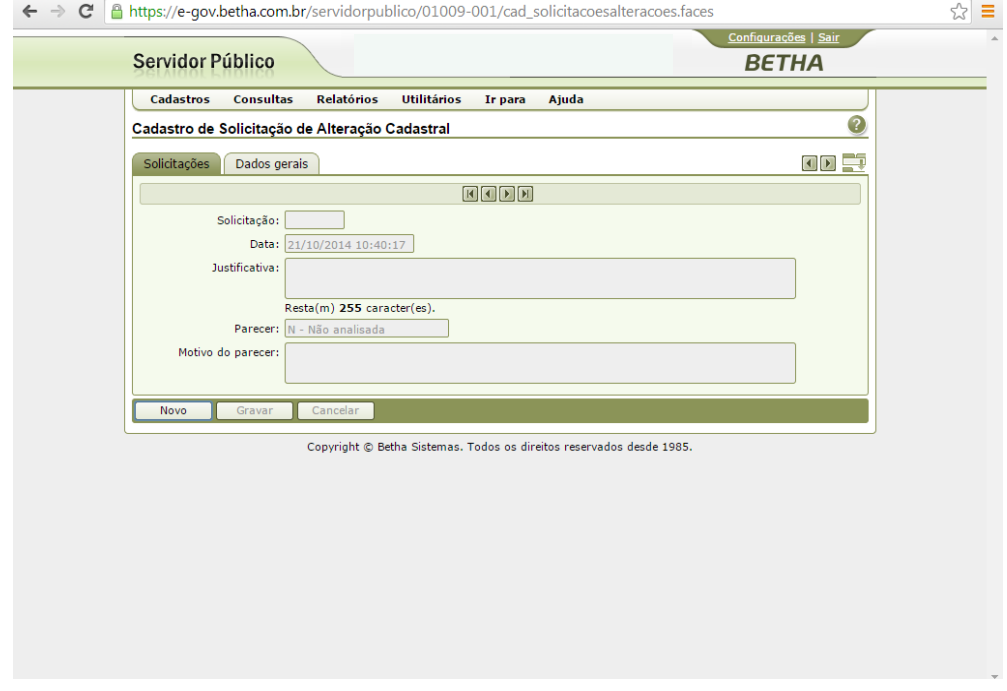

- Selecione o item alterar e clique em EDITAR e depois em GRAVAR.
- Feito isto, você deverá justificar o motivo da alteração, grave novamente e aguarde o RH autorizar.

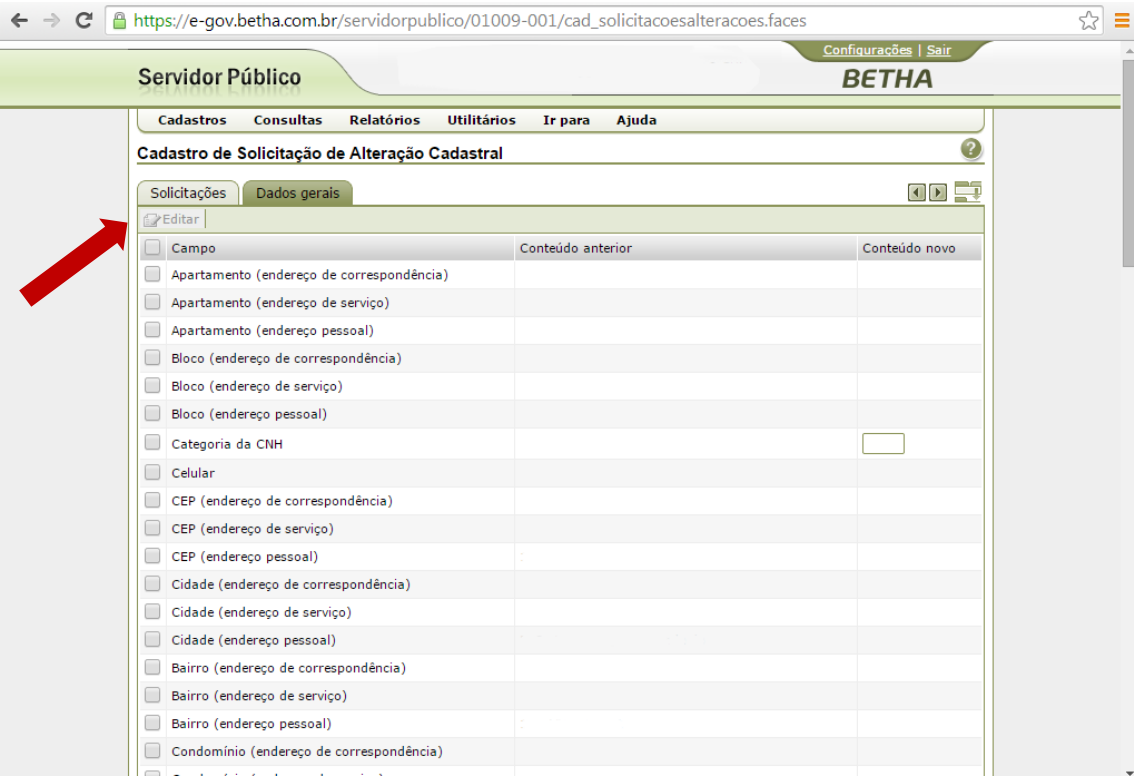

**4º PASSO**

#### **NO MENU RELATORIOS**

O servidor público poderá consultar sua ficha financeira e comprovante de rendimento (imposto de renda).

# **ATENÇÃO: FICHA FINANCEIRA SOMENTE DE 2015 ESTÁ CORRETA, FAVOR DESCONSIDERAR DE 2014 (DEVIDO CONVERSÃO DE SISTEMA, PODE HAVER ALGUMA DIVERGÊNCIA DE DADOS)**

**5º PASSO**

Clicar em CONFIGURAÇÕES (parte superior, lado direito da tela) e alterar a senha.

## **É OBRIGATÓRIO TROCAR DE SENHA DO PRIMEIRO ACESSO DEFINIDA PELO RH**